# **DVNEX.**

### **Dynex USB headset with microphone • DX-840 Casque d'écoute USB avec microphone Dynex Auriculares USB con micrófono Dynex**

# **Using the headset**

**Installing your headset**

#### **To install your headset**

Plug the USB connector into an available external USB port. On most computers, drivers install automatically and your headset will be ready to use.

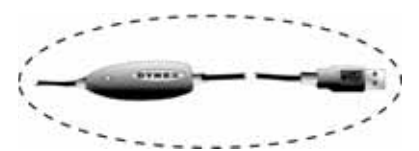

If you are prompted with the Add New Hardware Wizard, follow the steps to download and install the driver.

### **Testing your headset**

### **To test your headset**

- 1. Plug in your headset.<br>2. Start the Sound Reco
- 2. Start the Sound Recorder application (Click **Start**, then select **All Programs**, **Accessories**, **Entertainment**).
- 3. Click **Record** and speak into the headset for 5 10 seconds.
- 4. Click **Stop**, then **Play**. If you can hear your recording through the headset, it is working correctly.

#### **Adjusting the volume**

You can adjust the volume by turning the volume knob on the headset, or using the Windows volume control in the Control Panel. Your computer may also have volume buttons to adjust the Windows volume control.

### **Troubleshooting**

If your headset does not function correctly, try the following:

- Make sure your headset is properly plugged into a USB port.
- Make sure the volume is set to a medium level, and is not muted.
- Make sure that your headset is set as the preferred audio and recording device:
- 1. In the Control Panel, open the Sounds and Audio Devices window.
	-
	- 2. Click the Audio tab.<br>3. Set the default dev 3. Set the default device for sound playback and sound recording to **USB Audio Device**.
	- 4. Click **Use only default device**s.
	- 5. Click **OK**.

### **Legal notices**

### **FCC statement**

This equipment has been tested and found to comply with the limits for a Class B digital device, pursuant to Part 15 of the FCC Rules. These limits are designed to provide reasonable protection against harmful interference in a residential installation. This equipment generates, uses and can radiate radio frequency energy and, if not installed and used in accordance with the instructions, may cause harmful interference to radio communications. However, there is no guarantee that interference will not occur in a particular installation. If this equipment does cause harmful interference to radio or television reception, which can be determined by turning the equipment off and on, the user is encouraged to try to correct the interference by one or more of the following measures:

- Reorient or relocate the receiving antenna.
- Increase the separation between the equipment and receiver.
- Connect the equipment into an outlet on a circuit different from that to which the receiver is connected.
- Consult the dealer or an experienced radio/TV technician for help.

ICES - Canada's Interference-Causing Equipment Standards This equipment complies with the applicable technical standards of ICES 003:1997 in accordance with the measurement procedures specified in CISPR22-96.

Copyright © 2007 Dynex. DYNEX and the DYNEX logo are trademarks of Best Buy Enterprise Services, Inc. Other brands and product names are trademarks or registered trademarks of their respective holders. Specifications and features are subject to change without notice or obligation.

### **One Year Limited Warranty**

For complete warranty go to www.dynexproducts.com.

### **Utilisation du casque d'écoute**

### **Installation du casque d'écoute**

#### **Pour installer le casque d'écoute**

Branchez le connecteur USB sur un port USB externe

disponible. Sur la majorité des ordinateurs, les pilotes s'installent automatiquement et votre casque d'écoute sera prêt à être utilisé.

Si l'Assistant ajout de nouveau matériel (Add New Hardware Wizard) s'affiche, suivez les étapes pour télécharger et installer le pilote.

### **Test du casque d'écoute**

#### **Pour tester le casque d'écoute**

- Branchez le casque d'écoute.
- 2. Démarrez l'application Sound Recorder [Magnétophone] (Cliquez sur **Start** [Démarrer] puis sélectionnez **All Programs** [Tous les programmes], **Accessories** [Accessoires], **Entertainment** [Divertissement]).
- 3. Cliquez sur **Record** (Enregistrer) et parlez dans le casque d'écoute pendant cinq à 10 secondes.
- 4. Cliquez sur **Stop** (Arrêter) puis sur **Play** (Lecture). Si vous pouvez entendre votre enregistrement en utilisant le casque d'écoute, ce dernier fonctionne correctement.

### **Réglage du volume**

Vous pouvez régler le volume en tournant le bouton du volume du casque d'écoute ou en utilisant le contrôle de volume de Windows dans le Panneau de configuration (Control Panel). Votre ordinateur peut également avoir des boutons de réglage du volume.

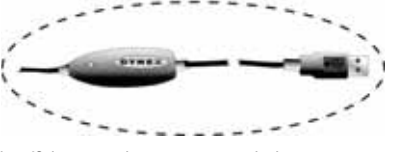

### **Problèmes et solutions**

votre casque d'écoute ne fonctionne pas correctement, essayez ce qui suit :

Vérifiez que le casque d'écoute est connecté à un port USB.

- Vérifiez que le volume est réglé sur un niveau moyen et n'est pas mis en sourdine.
- Vérifiez que votre casque d'écoute est configuré comme périphérique audio et d'enregistrement préféré :
- 1. Dans le Panneau de configuration (Control Panel), ouvrez la fenêtre Sounds and Audio Devices (Sons et périphériques audio).
- 2. Cliquez sur l'onglet Audio.
- 3. Configurez l'unité par défaut (Default device) pour la Lecture audio (Sound playback) et Enregistrement audio (Sound recording) sur **USB Audio Device** (Périphérique audio USB).
- 4. Cliquez sur **Use only default devices** (Utiliser uniquement les périphériques par défaut).
- 5. Cliquez sur **OK**.

## **Avis juridiques**

### **Déclaration de la FCC°:**

Cet équipement a été testé et déclaré conforme aux limitations prévues dans le cadre de la catégorie B des appareils numériques, définies par l'article 15 du règlement de la FCC. Ces limites ont été établies pour fournir une protection raisonnable numenques, demnes par ranciers de de régierment de la resumment entre la reprendre proponent dénère, utilise et diffuse des ondes radio et s'il n'est pas installé ni utilisé en conformité avec les instructions dont il fait l'objet, il peut provoquer des interférences préjudiciables aux communications radio. Cependant, il n'est pas possible de garantir qu'aucune interférence ne se produira pour une installation particulière. Si cet équipement produit des interférences préjudiciables lors de réceptions radio ou .<br>télévisées, qui peuvent être détectées en éteignant puis en rallumant l'appareil, essayer de corriger l'interférence au moyen de l'une ou de plusieurs des mesures suivantes :

- Réorienter ou déplacer l'antenne réceptrice.
- Augmenter la distance entre l'équipement et le récepteur.
- Brancher l'équipement sur la prise électrique d'un circuit différent de celui auquel le récepteur est relié.
- Contacter le revendeur ou un technicien radio/télévision qualifié pour toute assistance.

NMB - Réglementation canadienne sur les équipements causant des interférences Cet équipement est en conformité avec les normes techniques applicables NMB 003:1997, en accord avec les méthodes de mesure spécifiées dans le document CISPR22-96. Droits d'auteurs © 2007 Dynex. DYNEX et le logo de DYNEX sont des marques de commerce de Best Buy Enterprise Services, Inc. Les autres noms de marques et de produits sont des marques de commerce ou des marques déposées de leurs propriétaires respectifs. Les spécifications et caractéristiques sont susceptibles d'être modifiées sans préavis.

#### **Garantie limitée d'un an**

Pour le texte complet de la garantie allez sur le site www.dynexproducts.com.

### **Usando los auriculares**

### **Instalación de sus auriculares**

#### **Para instalar sus auriculares**

Inserte el conector USB en un puerto USB externo disponible. En la mayoría de las computadoras, los controladores se instalan automáticamente y sus auriculares están listos para usar.

Si la ventana Add New Hardware Wizard (Asistente para agregar nuevo hardware) se abre, sigue los pasos para descargar e instalar el controlador.

### **Verifi cación de sus auriculares**

# **Para verificar sus auriculares**<br>1. Enchufe sus auriculares.

## 1. Enchufe sus auriculares.<br>2. Inicie la aplicación Sour

- 2. Inicie la aplicación Sound Recorder [Grabadora de sonidos] (haga clic en **Start** [Inicio], luego seleccione **All Programs** [Todos los programas], **Accessories** [Accesorios], **Entertainment** [Entretenimiento]).
- 3. Haga clic en **Record** (Grabar) y hable en los auriculares por 5 a 10 segundos.
- 4. Haga clic en **Stop** (Detener), y luego **Play** (Reproducir). Si su grabación se puede oír en los auriculares, están funcionando correctamente.

#### **Ajuste del volumen**

Se puede ajustar el volumen girando la perilla del volumen de los auriculares, o usando el control de volumen de Windows en el Panel de control (Control Panel). Su computadora puede también tener botones de volumen para ajustar el control de volumen de Windows.

### **Localización y corrección de fallas**

- Si sus auriculares no funcionan correctamente, intente hacer lo siguiente:
- Asegúrese de que los auriculares están correctamente insertados en un puerto USB.
- Asegúrese de que el volumen esta establecido a un nivel medio, y no se ha silenciado.
- Asegúrese de que sus auriculares están establecidos como el dispositivo de audio y de grabación preferido:
	- 1. En Control Panel (Panel de control), abra la ventana Sounds and Audio Devices (Dispositivos de sonido y audio).
	- 2. Haga clic en la ficha Audio.<br>3. Configure el dispositivo pr
	- 3. Confi gure el dispositivo predeterminado para la reproducción y la grabación de sonido en **USB Audio Device** (Dispositivo de audio USB)
	- 4. Haga clic en **Use only default devices** (Usar sólo los dispositivos predeterminados)
	- 5. Haga clic en **OK** (Aceptar).

### **Avisos Legales Declaración de la FCC**

Este equipo ha sido sometido a pruebas y se ha determinado que satisface los límites establecidos para clasificarlo como<br>dispositivo digital de Clase B de acuerdo con la Parte 15 del reglamento FCC. Estos límites están dis una protección razonable contra interferencias dañinas en un ambiente residencial. Este equipo genera, utiliza y puede irradiar energía de radiofrecuencia y, si no es instalado y utilizado de acuerdo a las instrucciones, puede causar interferencias perjudiciales en las comunicaciones de radio. Sin embargo, no se garantiza que no ocurrirá interferencia en una instalación particular. Si este equipo causa interferencias perjudiciales en la recepción de la señal de radio o televisión, lo cual puede comprobarse encendiendo y apagando el reproductor alternativamente, se recomienda al usuario corregir la interferencia mediante uno de los siguientes procedimientos:

- Cambie la orientación o la ubicación de la antena receptora.
- Aumente la distancia entre el equipo y el receptor.
- Conecte el equipo a un tomacorriente de un circuito distinto de aquel al que está conectado el receptor.
- Solicite consejo al distribuidor o a un técnico experto en radio/TV para obtener ayuda.

ICES - Estándares Canadiense de Equipos que Ocasionan Interferencia Este equipo cumple con los estándares técnicos aplicables del ICES 003:1997 de acuerdo con los procedimientos de medición especifi cados en CISPR22-96. Derechos de reproducción © 2007 Dynex. DYNEX y el logotipo de DYNEX son marcas comerciales de Best Buy Enterprise

Services, Inc. Otras marcas y nombres de productos son marcas comerciales o marcas registradas de sus respectivos dueños. Las especificaciones y características están sujetas a cambio sin aviso previo u obligación.

#### **Garantía limitada de un año**

Para más detalles sobre la garantía visite www.dynexproducts.com.

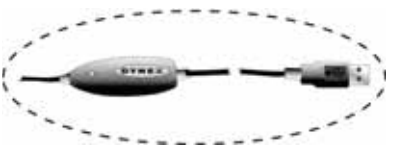

Free Manuals Download Website [http://myh66.com](http://myh66.com/) [http://usermanuals.us](http://usermanuals.us/) [http://www.somanuals.com](http://www.somanuals.com/) [http://www.4manuals.cc](http://www.4manuals.cc/) [http://www.manual-lib.com](http://www.manual-lib.com/) [http://www.404manual.com](http://www.404manual.com/) [http://www.luxmanual.com](http://www.luxmanual.com/) [http://aubethermostatmanual.com](http://aubethermostatmanual.com/) Golf course search by state [http://golfingnear.com](http://www.golfingnear.com/)

Email search by domain

[http://emailbydomain.com](http://emailbydomain.com/) Auto manuals search

[http://auto.somanuals.com](http://auto.somanuals.com/) TV manuals search

[http://tv.somanuals.com](http://tv.somanuals.com/)